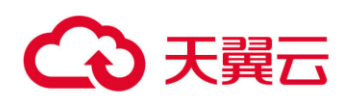

# 天翼云云硬盘备份

# 用户使用指南

天翼云科技有限公司

# 修订记录

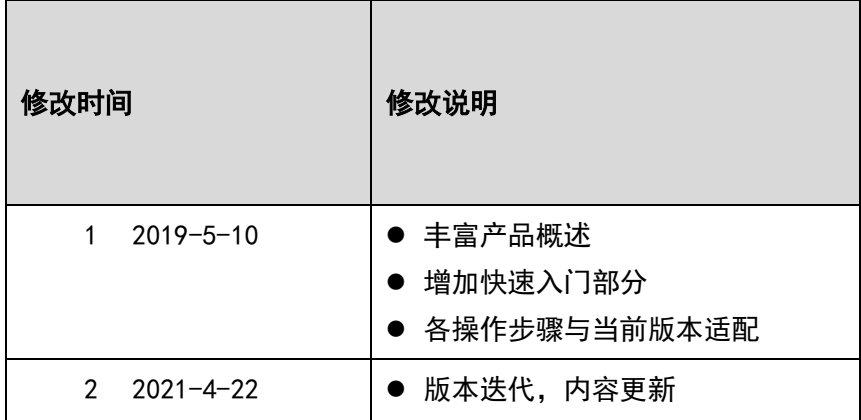

# 目录

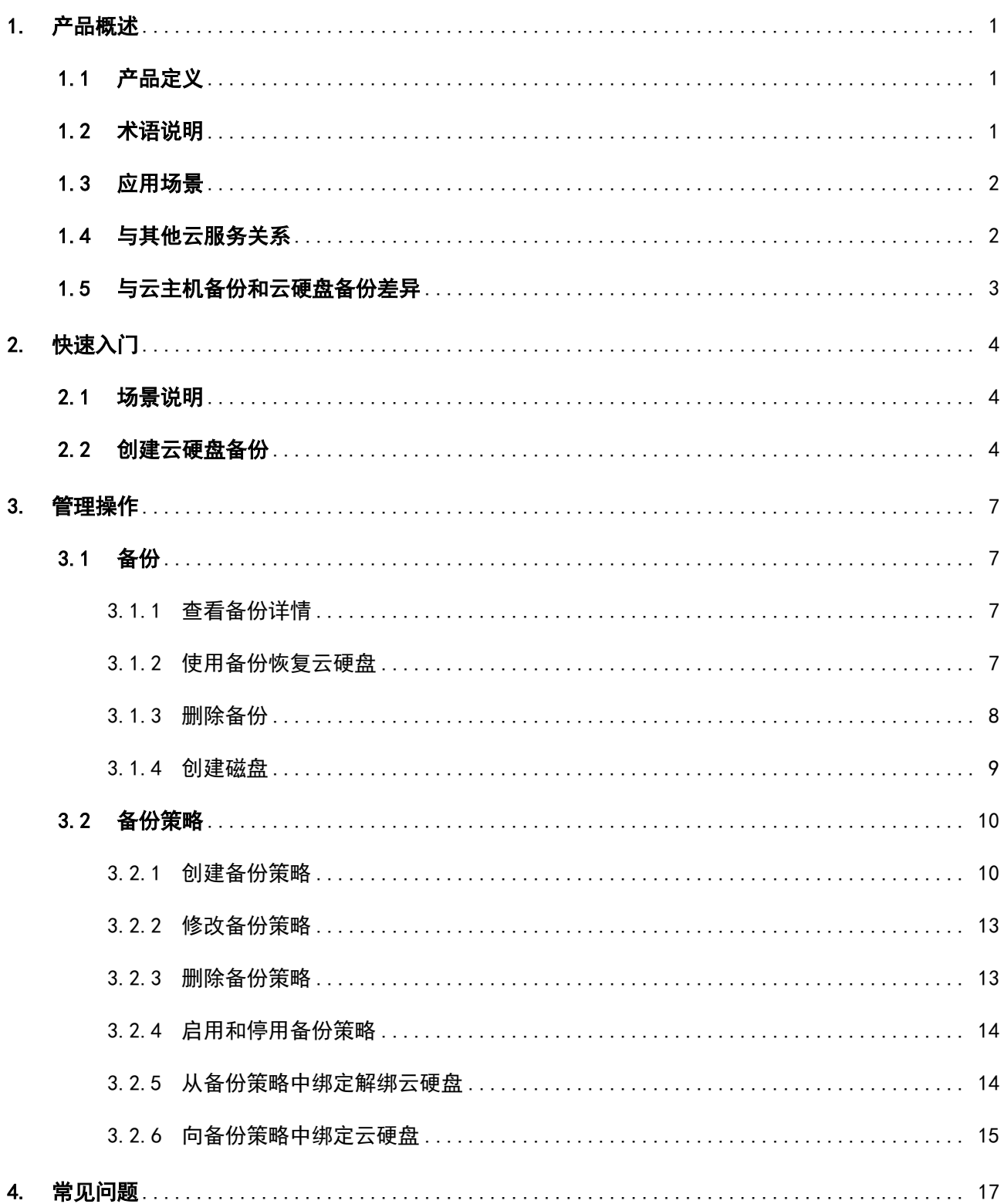

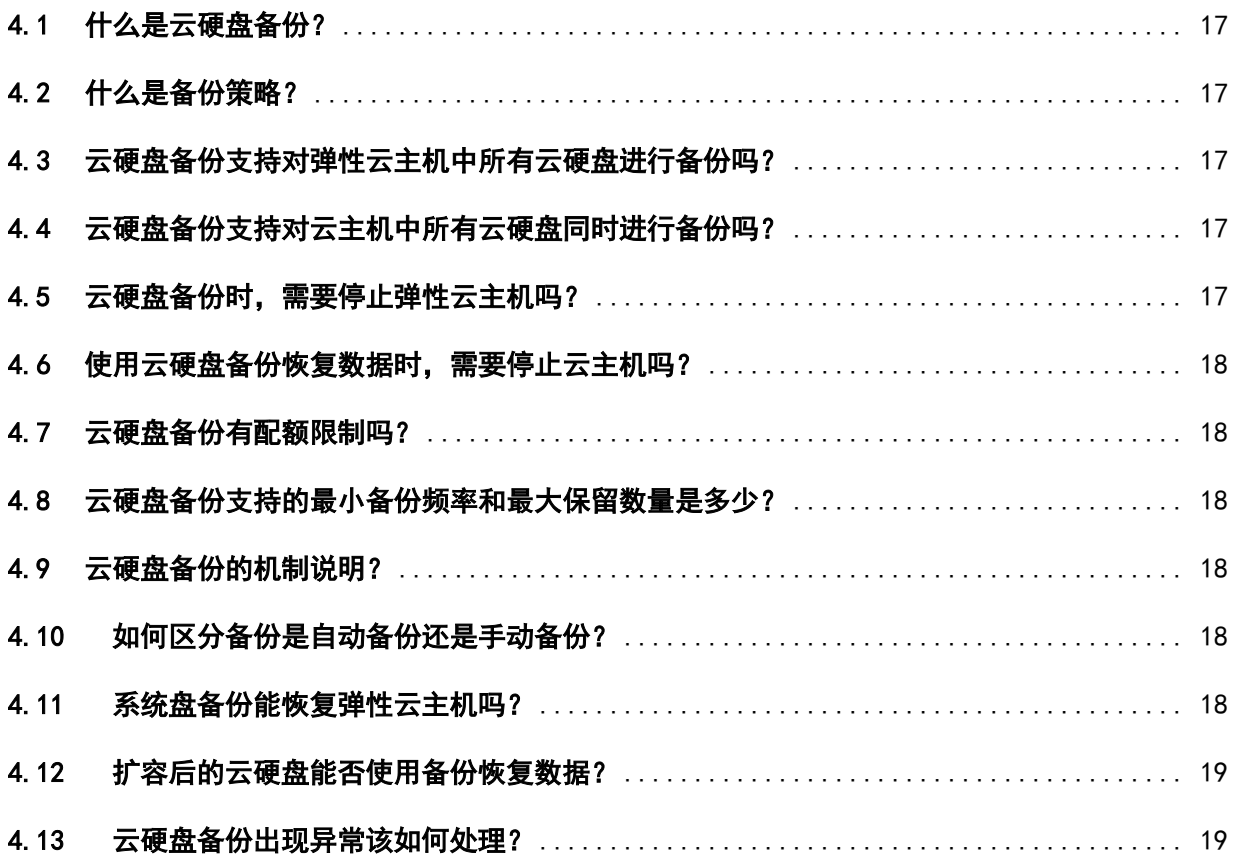

# 1. 产品概述

# <span id="page-4-1"></span><span id="page-4-0"></span>1.1 产品定义

云硬盘备份 (CT-CSBS, Cloud Server Backup Service) 提供对云硬盘的备份保护服务, 支持利用 备份数据恢复弹性云主机数据,最大限度保障用户数据的安全性和正确性,确保业务安全。

云硬盘备份提供申请即用的备份服务,使您的数据更加安全可靠。例如,当云硬盘出现故障或者人 为错误导致数据误删时,可以自助快速恢复数据。

云硬盘备份对于首次备份的云硬盘,系统默认执行全量备份。已经执行过备份并生成可用备份的云 硬盘,系统默认执行增量备份。无论是全量还是增量备份都可以快速、方便地将云硬盘的数据恢复至备 份所在时刻的状态。

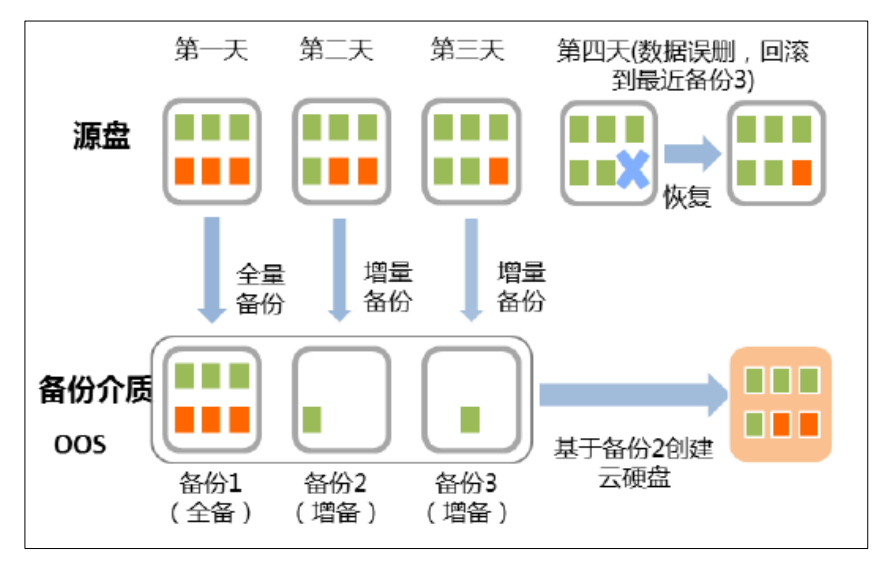

# <span id="page-4-2"></span>1.2 术语说明

- 备份策略:备份策略指价对象执行备份操作时,预先设置的策略,策略包括备份策略 的名称、备份任务的调度计划和备份数据的保留策略。其中调度计划包括备份执行的频率,备 份执行的时间点,备份数据的保留策略包括备份数据的保存时间或保存数量。通过将云硬盘绑 定到备份策略,可以为云硬盘执行自动备份。。
- 备份:备份即一个备份对象执行一次备份任务产生的备份数据,包括备份对象恢复所需要的全 部数据。备份可以通过一次性备份和周期性备份两种方式产生。一次性备份是指用户手动创建

的一次性备份任务。一次性备份的备份名称支持用户自定义,也可以采用系统自动生成的名称。 一次性备份产生的备份名称为"manualbk\_xxxx"。周期性备份是指用户通过创建备份策略并绑 定云硬盘的方式创建的周期性备份任务。周期性备份的备份名称由系统自动生成。周期性备份 产生的备份名称为"autobk\_xxxx"。

- 即时恢复:即时恢复支持备份快速恢复云硬盘数据和备份快速创建镜像,恢复云硬盘数据和备 份创建镜像的时间将大大缩短。
- 增强备份:支持即时恢复特性后,在备份名称后会显示"C"或"E"来说明该备份是否支持即 时恢复特性。备份名称后显示"C",则此备份为普通备份,不支持即时恢复特性;显示"E", 则此备份为增强备份,支持即时恢复特性。

## <span id="page-5-0"></span>1.3 应用场景

云硬盘备份针对云硬盘提供备份保护服务,最大限度保障用户数据的安全性和正确性,确保业务安 全。云硬盘备份适用于以下场景:

受黑客攻击或病毒入侵

通过云硬盘备份,可立即恢复到最近一次没有受黑客攻击或病毒入侵的备份时间点。

数据被误删

通过云硬盘备份,可立即恢复到删除前的备份时间点,找回被删除的数据。

• 应用程序更新出错

通过云硬盘备份,可立即恢复到应用程序更新前的备份时间点,使系统正常运行。

# <span id="page-5-1"></span>1.4 与其他云服务关系

弹性云硬盘(ECS)

为云硬盘提供数据备份功能,同时,可以使用云硬盘备份创建新的云硬盘。

• 云主机备份 (CSBS)

云主机备份和云硬盘备份均属于备份服务,为租户数据提供备份保护,CSBS 产生的备份会同时 显示在云硬盘备份界面。

数据加密服务(DEW)

云硬盘备份的加密功能依赖于密钥管理服务。加密云硬盘的备份数据会以加密方式存放。

标签管理服务(TMS)

云硬盘备份使用标签管理服务对备份添加预置标签,对备份资源进行过滤和管理。

消息通知服务(SMN)

云硬盘备份依赖于消息通知服务发送使用云硬盘备份的消息通知给用户。

云审计服务(CTS)

云硬盘备份支持通过云审计服务对备份服务资源的操作进行记录,以便用户可以查询、审计和 回溯。

# <span id="page-6-0"></span>1.5 与云主机备份和云硬盘备份差异

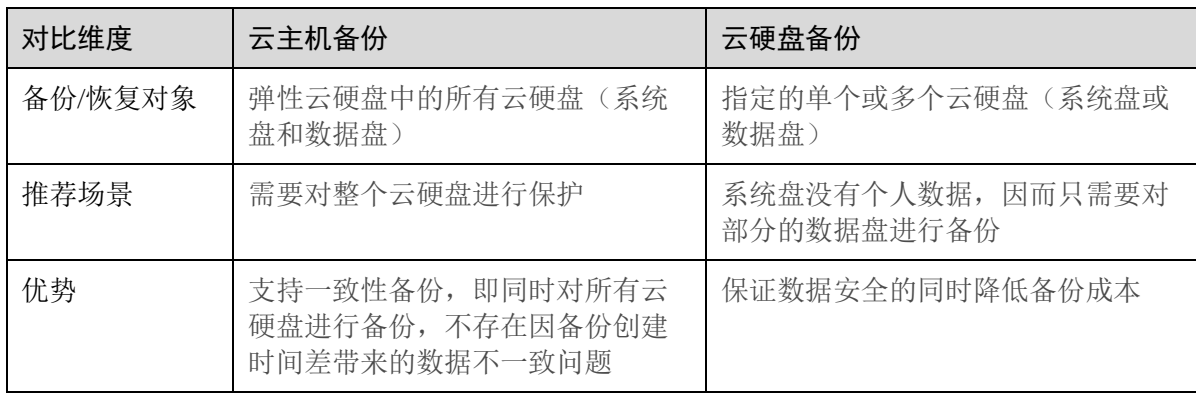

<span id="page-7-0"></span>本章介绍云硬盘备份支持的两种备份方式,对这两种配置方式的使用场景进行详细的说明,并介 绍两种备份方式的操作方法。阅读本章可以帮助用户选择备份方式,快速完成备份设置。

# <span id="page-7-1"></span>2.1 场景说明

云硬盘备份提供两种配置方式,一次性备份和周期性备份。一次性备份是指用户手动创建的一次 性备份任务。周期性备份是指用户通过创建备份策略并绑定云硬盘的方式创建的周期性备份任务。

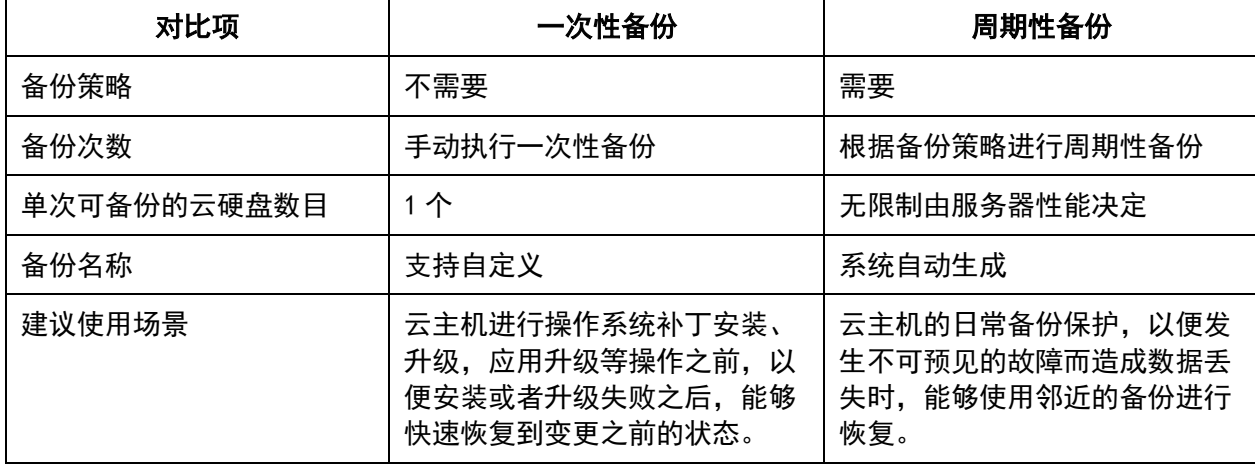

云硬盘备份的两种配置方式对比如下表,可根据实际情况选择适合的配置方式。

另外,用户也可以根据业务情况将两种方式混合使用。例如,根据云硬盘中存放数据的重要程度 不同,可以将所有的云硬盘加入到一个备份策略中进行日常备份保护。其中个别保存有非常重要的数 据的云硬盘,根据需要不定期的执行一次性备份,保证数据的安全性

# <span id="page-7-2"></span>2.2 创建云硬盘备份

云硬盘处于"可用"或"使用中"状态才可进行备份,如果对云硬盘进行了扩容、挂载、卸载或 删除等操作,请刷新界面,确保操作完成,再决定是否要进行备份。每次仅支持备份一个云硬盘。

当云硬盘作为系统盘挂载到云主机上时,建议云主机在"运行"、"停止"、"休眠"状态下才 对云硬盘进行备份,否则可能会等待超时从而造成备份失败。

不建议对容量超过 4TB 的云硬盘进行备份。

创建云硬盘备份(方式一)

- 1. 登录天翼云控制中心;
- 2. 在产品列表中选择"计算 >云硬盘备份";
- 3. 单击"创建云硬盘备份"按钮;

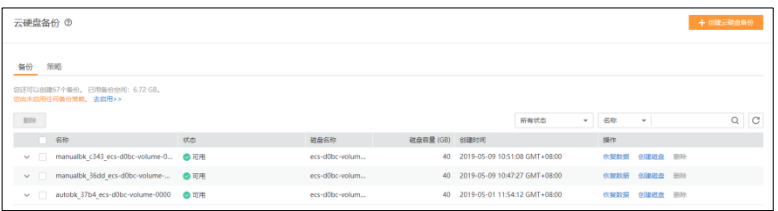

4. 在磁盘列表中勾选需要备份的云硬盘,勾选后将在已勾选磁盘列表区域展示;

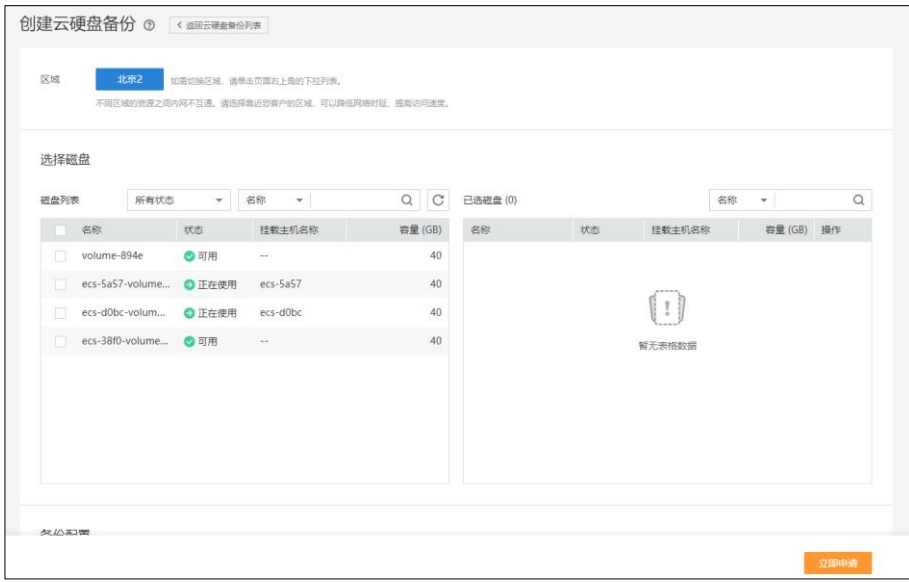

- 5. 在下方的"备份配置"区域为已选择的云硬盘配置备份方式;
	- 1) 自动备份:需要在"备份策略"的下拉菜单中,选择一个已有的备份策略,或者单击 右侧的"创建策略"创建一个新的备份策略。在备份创建完成后,所选云硬盘会绑定 到该备份策略中,按照备份策略进行周期备份。

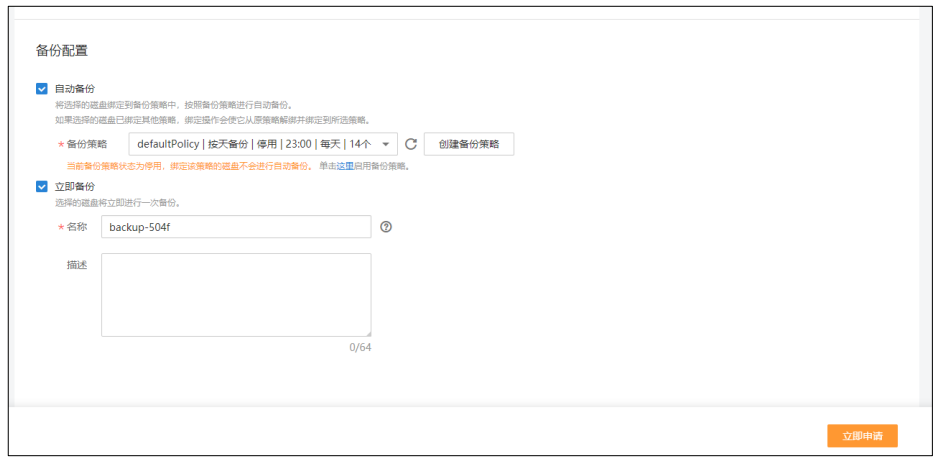

2) 立即备份:在备份创建完成后,会对云硬盘立即执行一次性备份。需要输入备份的 "名称"和"描述";

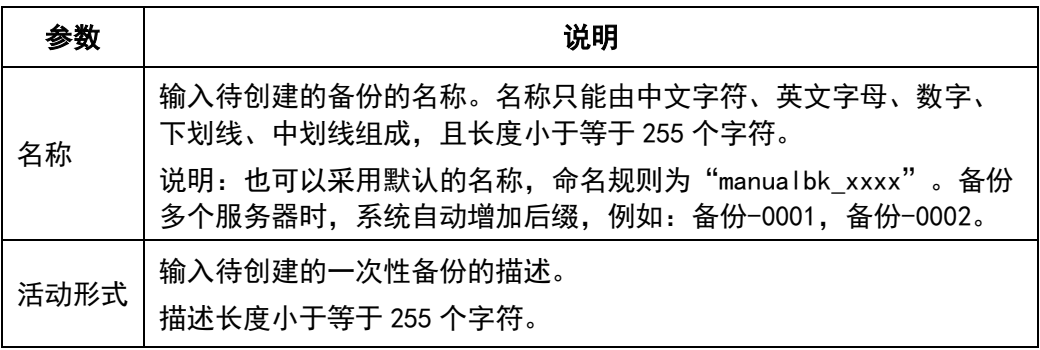

- 3) 也可同时选择自动备份和立即备份
- 6. 点击"下一步"进行申请;

创建云硬盘备份(方式二)

- 1. 登录天翼云控制中心;
- 2. 在产品列表中选择"计算 >云硬盘";
- 3. 找到想要创建备份的云硬盘,单击"创建备份"按钮;

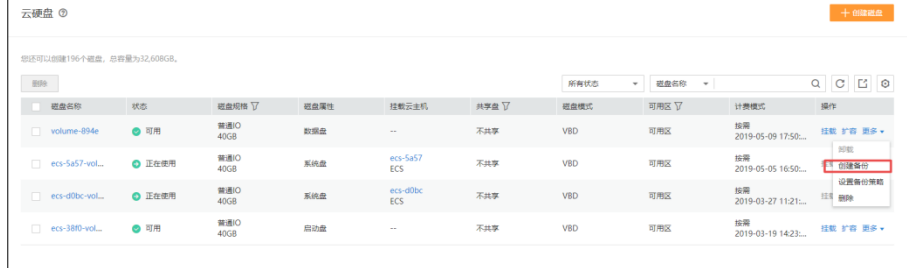

4. 剩余操作请见方式一 4-6;

<span id="page-10-0"></span>本章介绍云硬盘备份常用的管理操作,包括备份和备份策略的修改、删除等动作,以及备份任务 的管理。阅读本章可以帮助用户完成云硬盘备份的日常维护、备份数据恢复、以及备份的管理等操作。

# <span id="page-10-1"></span>3.1 备份

## <span id="page-10-2"></span>3.1.1查看备份详情

在备份任务下发或完成后,可以通过各种筛选条件在备份列表查看备份详情。

- 1. 登录天翼云控制中心;
- 2. 在产品列表中选择"计算 >云硬盘备份";
- 3. 点击左侧" "查看云硬盘备份详情

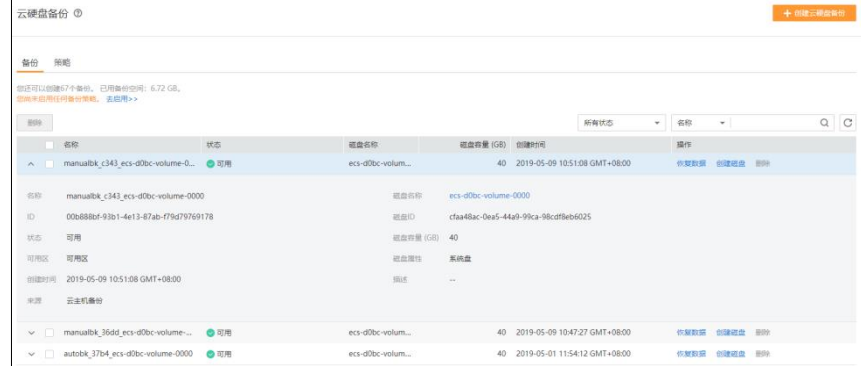

### <span id="page-10-3"></span>3.1.2使用备份恢复云硬盘

当云主机中的云硬盘发生故障,或者由于人为误操作导致云主机数据丢失时,可以使用已经创 建成功的备份恢复数据。

在恢复数据前,需要先停止服务器,并解除服务器和云硬盘的挂载关系后再做恢复操作。恢复 后,再挂载云硬盘并启动服务器

说明:

- 云硬盘备份的数据盘的数据,不能恢复到系统盘中。
- 硬盘处于已挂载或未挂载时可进行云硬盘备份

#### 前提条件:

需要恢复的云硬盘运行状态正常。

#### 操作步骤:

- 1. 登录天翼云控制中心;
- 2. 在产品列表中选择"计算 >云硬盘备份";
- 3. 找到云硬盘所对应的备份;
- 4. 单击备份所在行的"恢复数据";

!!!注意:恢复数据之后将导致备份时间点的数据覆盖云硬盘数据,一旦执行,无法回退。

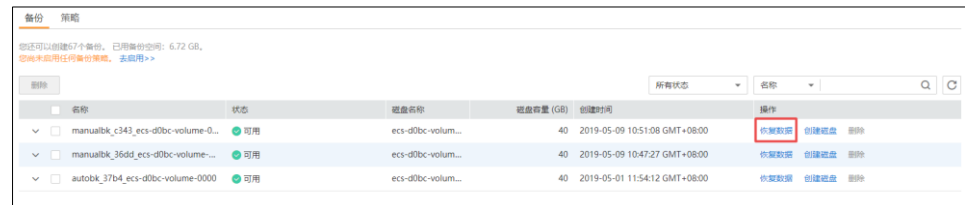

5. 点击确定

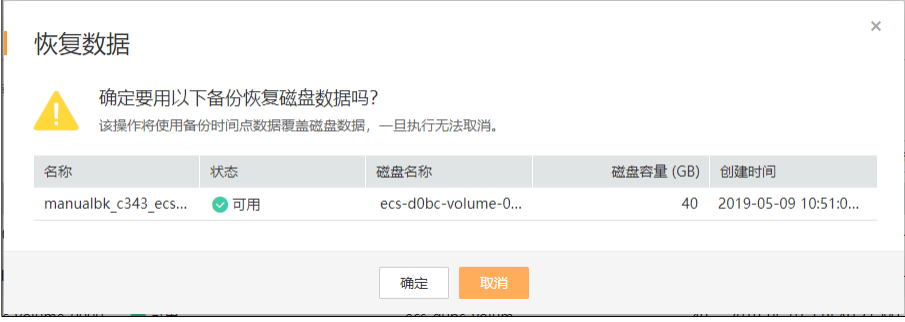

6. 单击"确定";

<span id="page-11-0"></span>3.1.3删除备份

用户可以根据实际情况删除无用的备份以节省空间和成本。

说明:

云硬盘备份支持两种方式删除备份:手动删除和过期自动删除。过期自动删除备份可以通过设 置备份策略中的保留规则来实现,详情请参见 3.2.1 创建备份策略。

#### 前提条件:

至少存在一个备份。

- 1. 登录天翼云控制中心;
- 2. 在产品列表中选择"计算 >云硬盘备份";
- 3. 找到对应的备份;
- 4. 单击备份所在行的"删除",或批量勾选需要删除的备份,单击左上角的"删除";

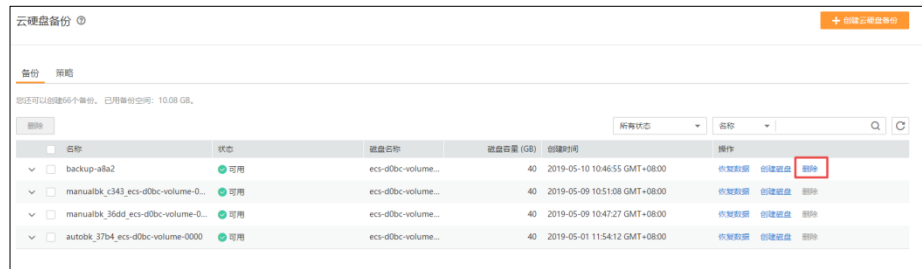

5. 根据界面提示,单击"确定";

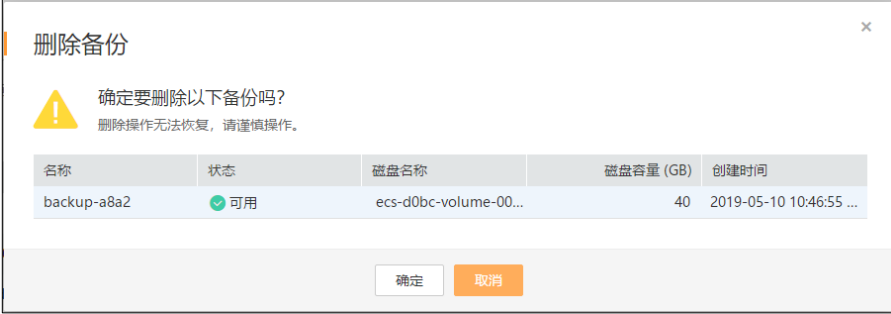

## <span id="page-12-0"></span>3.1.4创建磁盘

用户可根据已经备份的云硬盘创建硬盘。

#### 操作步骤:

- 1. 登录天翼云控制中心;
- 2. 在产品列表中选择"计算 >云硬盘备份";
- 3. 找到对应的备份;
- 4. 单击备份所在行的"创建磁盘";

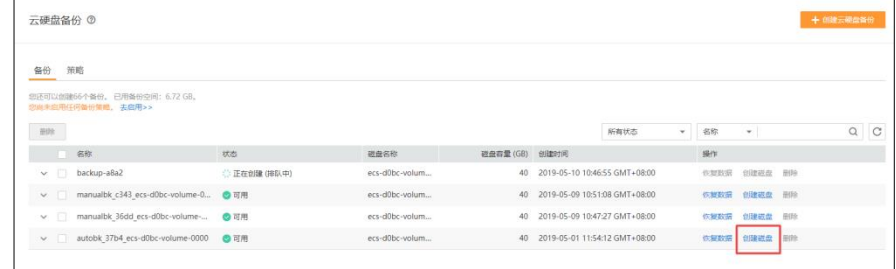

5. 跳转至云硬盘订购页面进行配置,详情《天翼云云硬盘用户使用指南》;

# <span id="page-13-0"></span>3.2 备份策略

### 3.2.1创建备份策略

<span id="page-13-1"></span>通过备份策略,您可以按照一定的策略要求对云硬盘数据进行周期性备份,以便云主机在数据 丢失或损坏时快速恢复数据,保证业务正常运行。

背景信息:

- 通过备份策略的方式对云硬盘进行周期性备份,仅当启用备份策略后,系统才会自动备份所 绑定的云硬盘,并定期删除过期的备份。
- 备份策略配额默认为 10,可通过工单申请。
- 删除过期自动备份数据不会删除手动备份数据。新创建的云硬盘,默认会绑定到默认策略。 如需要取消绑定该策略。

#### 操作步骤:

- 1. 登录天翼云控制中心;
- 2. 在产品列表中选择"计算 >云硬盘备份";
- 3. 选择左侧导航栏的 "云硬盘备份策略";
- 4. 点击创建备份策略

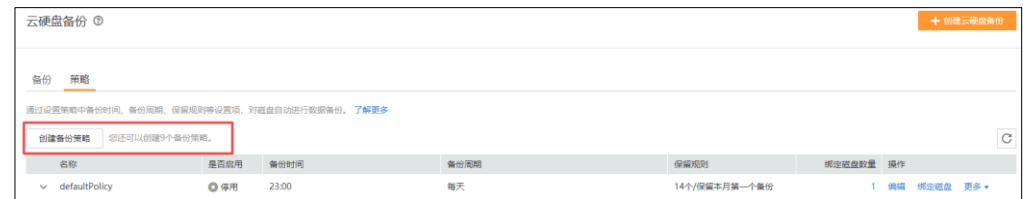

#### 5. 设置备份策略信息。各参数说明如下表:

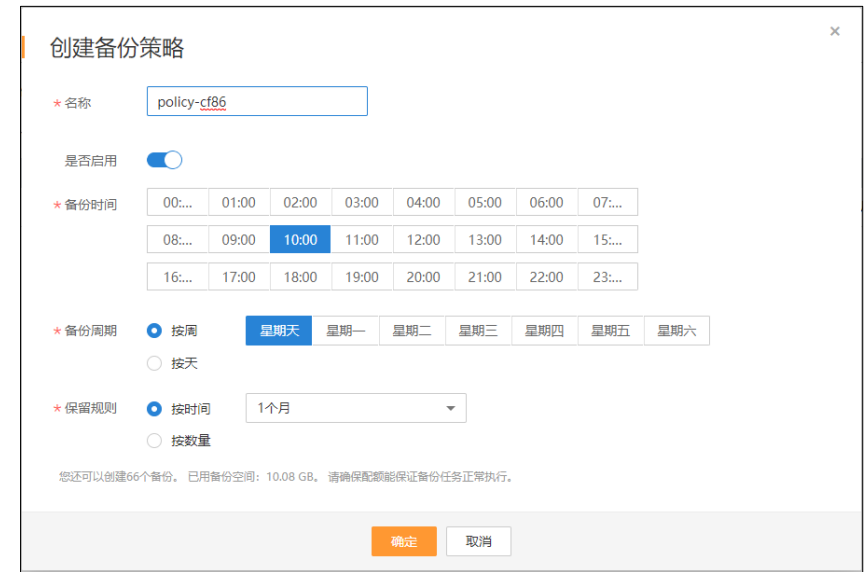

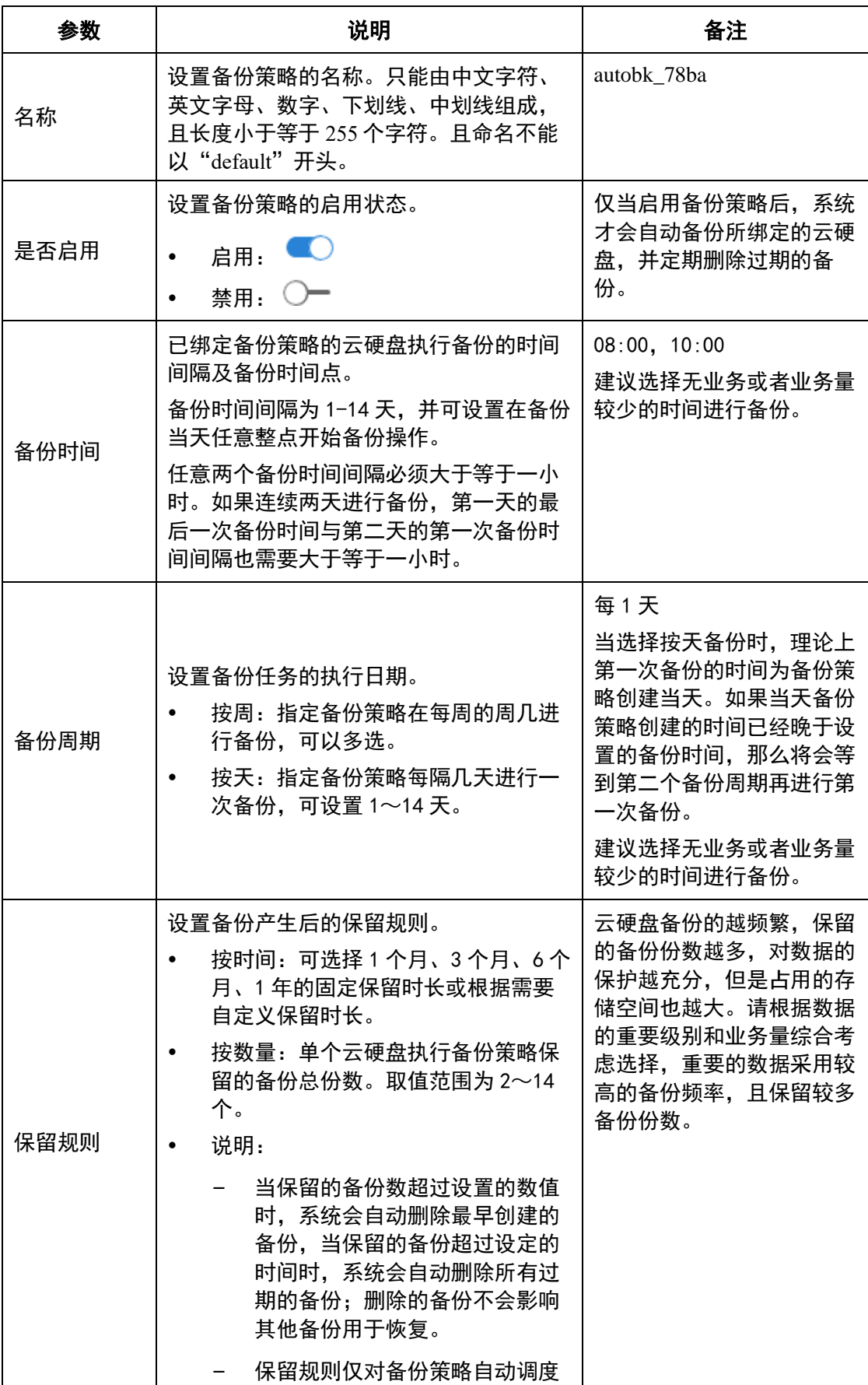

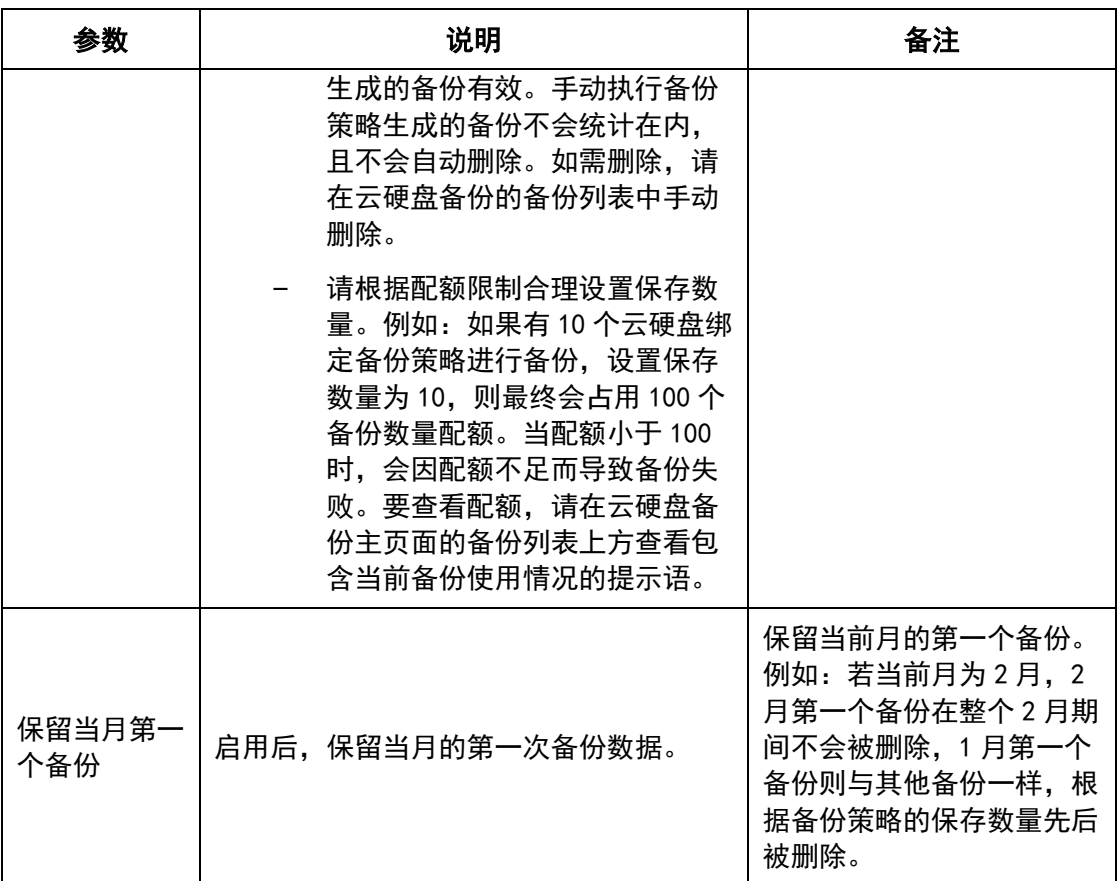

6. 设置完成后,单击"确定",完成备份策略的创建;

7. 在备份策略详情页,单击"绑定磁盘";

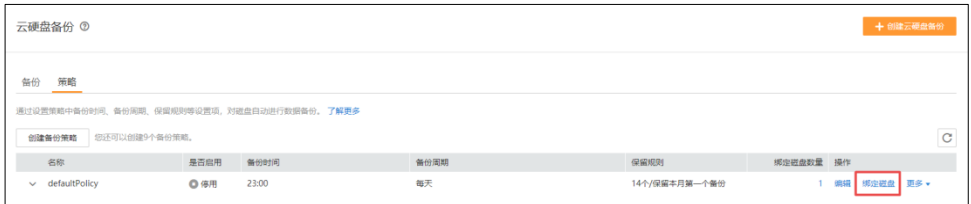

8. 在服务器列表中勾选需要绑定的云硬盘,勾选后将在已选磁盘区域展示。

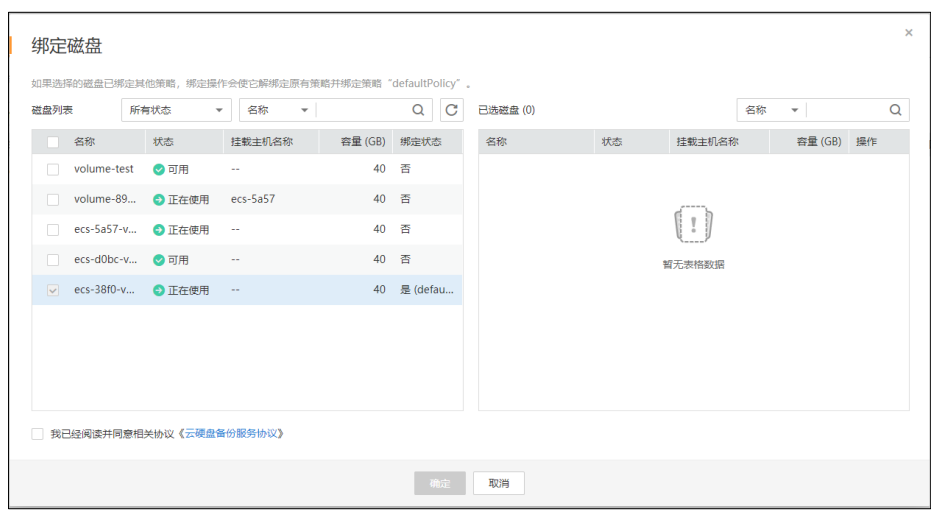

- 9. 单击"确定"。
- <span id="page-16-0"></span>3.2.2修改备份策略

#### 前提条件:

已创建至少 1 个备份策略。

#### 操作步骤:

- 1. 登录天翼云控制中心;
- 2. 在服务列表中选择"计算 >云硬盘备份";
- 3. 点击左侧 "云硬盘备份策略";
- 4. 在需要修改的备份策略所在行单击"编辑";

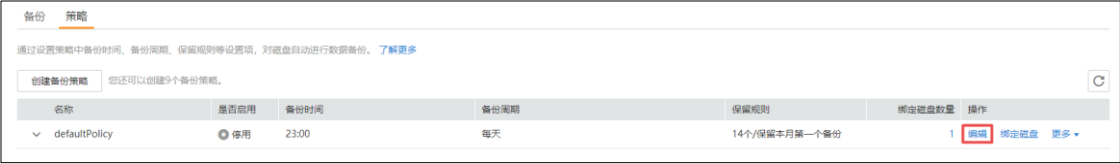

- 5. 在"编辑备份策略"页面进行修改;
- 6. 单击"确定";
- <span id="page-16-1"></span>3.2.3删除备份策略

根据需要,用户可删除已有的备份策略。

#### 前提条件:

已创建至少 1 个备份策略。

- 1. 登录天翼云控制中心;
- 2. 在产品列表中选择"计算 >云硬盘备份";
- 3. 点击左侧 "云硬盘备份策略";
- 4. 在需要删除的备份策略所在行单击"删除";

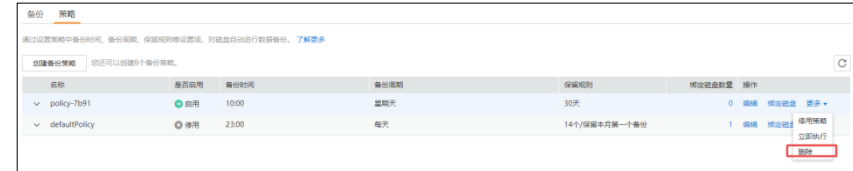

5. 单击"确定";

### <span id="page-17-0"></span>3.2.4启用和停用备份策略

对已创建的备份策略,可对其进行启用和禁用操作。

#### 前提条件:

已创建至少 1 个备份策略。

#### 操作步骤:

- 1. 登录天翼云控制中心;
- 2. 在产品列表中选择"计算 >云硬盘备份";
- 3. 点击左侧 "云硬盘备份策略";
- 4. 在需要启用或停用的备份策略所在行单击"更多",再根据下拉菜单的显示单击"启用备 份策略"、或"停用备份策略";

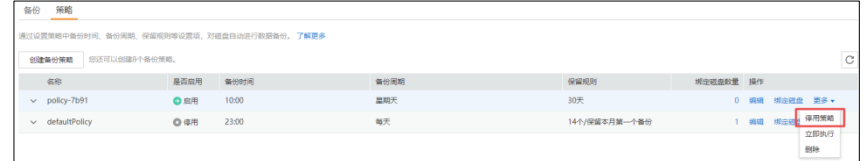

- − 备份策略启用后,将根据备份策略设置参数进行周期性备份。
- − 备份策略禁用后,正在执行的备份任务不受影响将继续完成备份,后续该备份策略 将不再自动调度执行备份。
- 5. 单击"确定";

### <span id="page-17-1"></span>3.2.5从备份策略中绑定解绑云硬盘

当关联的云硬盘不再使用或故障时,可以从备份策略中解绑。

#### 前提条件:

- 已创建至少 1 个备份策略。
- 备份策略中至少关联 1 云硬盘。

- 1. 登录天翼云控制中心;
- 2. 在产品列表中选择"计算 >云硬盘备份";
- 3. 点击左侧 "云硬盘备份策略";
- 4. 单击需要解绑云硬盘的备份策略;
- 5. 在"绑定的云硬盘"下,单击云硬盘所在行的"解绑",或在列表中勾选需要解绑的云硬
	- 盘,单击列表左上角的"解绑";

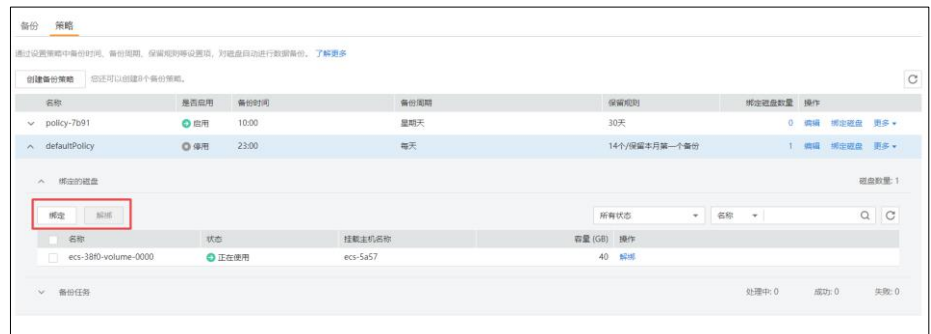

说明:

- − 备份中的云硬盘无法进行解绑或绑定操作
- − 解绑或退订云硬盘后,产生的备份默认不删除。若要删除云硬盘的备份,需用户手 工删除。
- 6. 单击"确定";
- <span id="page-18-0"></span>3.2.6向备份策略中绑定云硬盘

创建备份策略后,通过向备份策略中绑定云硬盘给备份策略关联云硬盘。

#### 前提条件:

- 已创建至少 1 个备份策略。
- 一个备份策略可以绑定不限量的云硬盘。

- 1. 登录天翼云控制中心;
- 2. 在产品列表中选择"计算 >云硬盘备份";
- 3. 点击左侧 "云硬盘备份策略";
- 4. 在云硬盘备份策略详情页点击"绑定";

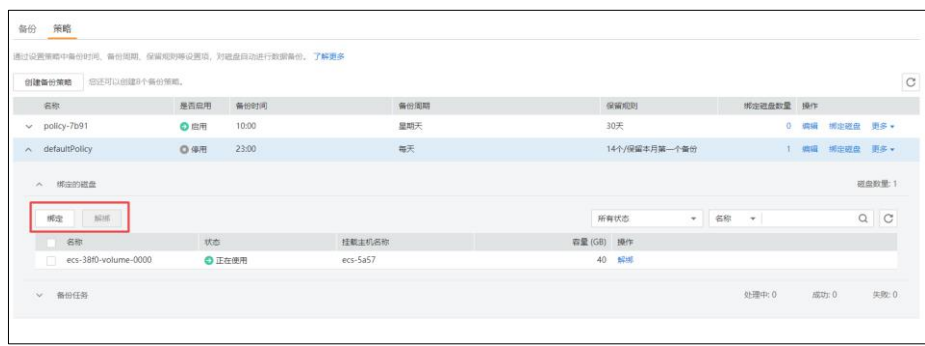

5. 在服务器列表中勾选需要绑定的云硬盘,勾选后将在已选磁盘区域展示;

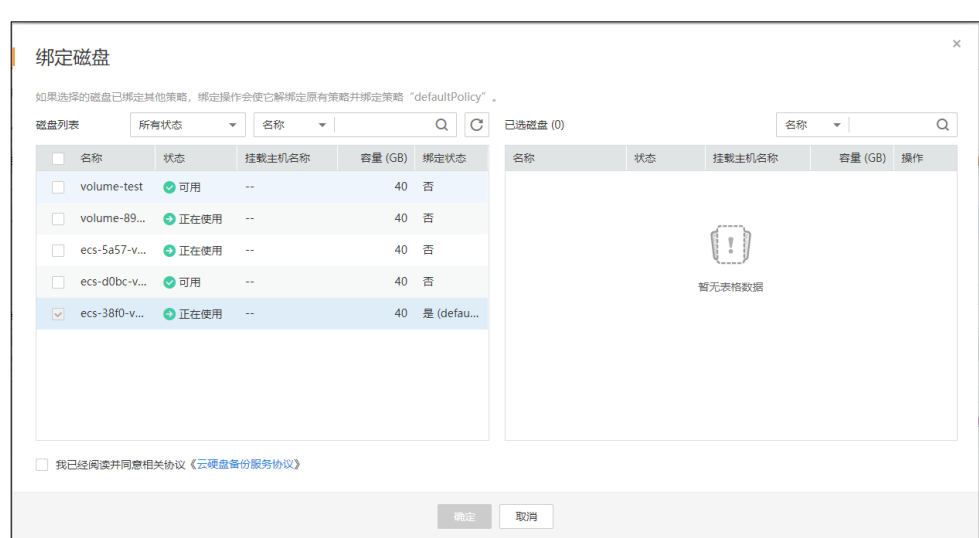

6. 单击"确定";

说明:

# 4. 常见问题

# <span id="page-20-1"></span><span id="page-20-0"></span>4.1 什么是云硬盘备份?

云硬盘备份可为云硬盘创建备份,最大限度保障用户数据的安全性和正确性,确保业务安全。

# <span id="page-20-2"></span>4.2 什么是备份策略?

备份策略指的是对备份对象执行备份操作时,预先设置的策略,策略包括备份策略的名称、备 份任务的调度计划和备份数据的保留策略。其中调度计划包括备份执行的频率,备份执行的时间点, 备份数据的保留策略包括备份数据的保存时间或保存数量。通过将云硬盘绑定到备份策略,可以为 云硬盘执行自动备份。

# <span id="page-20-3"></span>4.3 云硬盘备份支持对弹性云主机中所有云硬盘进行备 份吗?

支持。云硬盘备份可以备份系统盘和数据盘。

# <span id="page-20-4"></span>4.4 云硬盘备份支持对云主机中所有云硬盘同时进行备 份吗?

支持。可通过创建备份策略并绑定多个云硬盘,对多个云硬盘进行备份。

## <span id="page-20-5"></span>4.5 云硬盘备份时, 需要停止弹性云主机吗?

不需要。云硬盘备份支持对正在使用的云硬盘进行备份。在云主机正常运行的情况下,除了将 数据写入云硬盘外,还有一部分最新数据保存在内存中作为缓存数据。在做备份时,内存缓存数据 不会自动写入云硬盘,会产生数据一致性问题。

因此,为了尽量保证备份数据的完整性,最好选择凌晨且云硬盘没有写入数据的时间进行云硬 盘备份;或者在进行云硬盘备份前,暂停所有数据的写操作,且将应用系统停止,再进行备份。如 果对备份数据完整性要求极高,则可以将云主机停机 (实现缓存数据写入云硬盘),进行离线的云 硬盘备份

# <span id="page-21-0"></span>4.6 使用云硬盘备份恢复数据时,需要停止云主机吗? 不需要。

## <span id="page-21-1"></span>4.7 云硬盘备份有配额限制吗?

云硬盘备份有配额限制,且受云硬盘备份的配额限制影响。当云硬盘备份的配额不足时,无法 进行云硬盘备份。

限定配额仅仅是为了防止资源滥用,如您有更多需求,可以提工单申请扩大云硬盘备份配额和 云硬盘备份配额。

## <span id="page-21-2"></span>4.8 云硬盘备份支持的最小备份频率和最大保留数量是

### 多少?

通过备份策略进行周期性自动备份可支持最小 1 小时备份 1 次;手工备份没有频率限制, 可根 据实际需求选择在任意时间备份。当前对于备份可实现永久保留,可根据实际需求在备份策略中配 置保留规则。

# <span id="page-21-3"></span>4.9 云硬盘备份的机制说明?

默认情况下,对云硬盘机第一次进行全量备份,后续进行增量备份。

# <span id="page-21-4"></span>4.10 如何区分备份是自动备份还是手动备份?

一般我们通过备份名称的前缀进行区分。周期性自动备份和一次性手动备份的默认名称如下:

- 自动备份:autobk\_xxxx
- 手动备份: manualbk\_xxxx 或自定义

# <span id="page-21-5"></span>4.11 系统盘备份能恢复弹性云主机吗?

支持使用备份恢复系统盘,恢复系统盘前需要将系统盘从云主机上卸载。 您也可以通过系统盘备份创建新的云硬盘,但是新创建的云硬盘当前暂不支持作为系统盘使用。

# <span id="page-22-0"></span>4.12 扩容后的云硬盘能否使用备份恢复数据?

如果您的云硬盘做过备份后扩容,还可以使用原有的备份恢复数据。但因为文件系统的限制, 恢复数据后,云硬盘空间大小为未扩容前的大小,建议您在扩容后重新做备份。

# <span id="page-22-1"></span>4.13 云硬盘备份出现异常该如何处理?

目前异常状态主要包括云硬盘备份状态异常和备份任务状态异常,当处于这些状态时,请参考 下面处理建议。

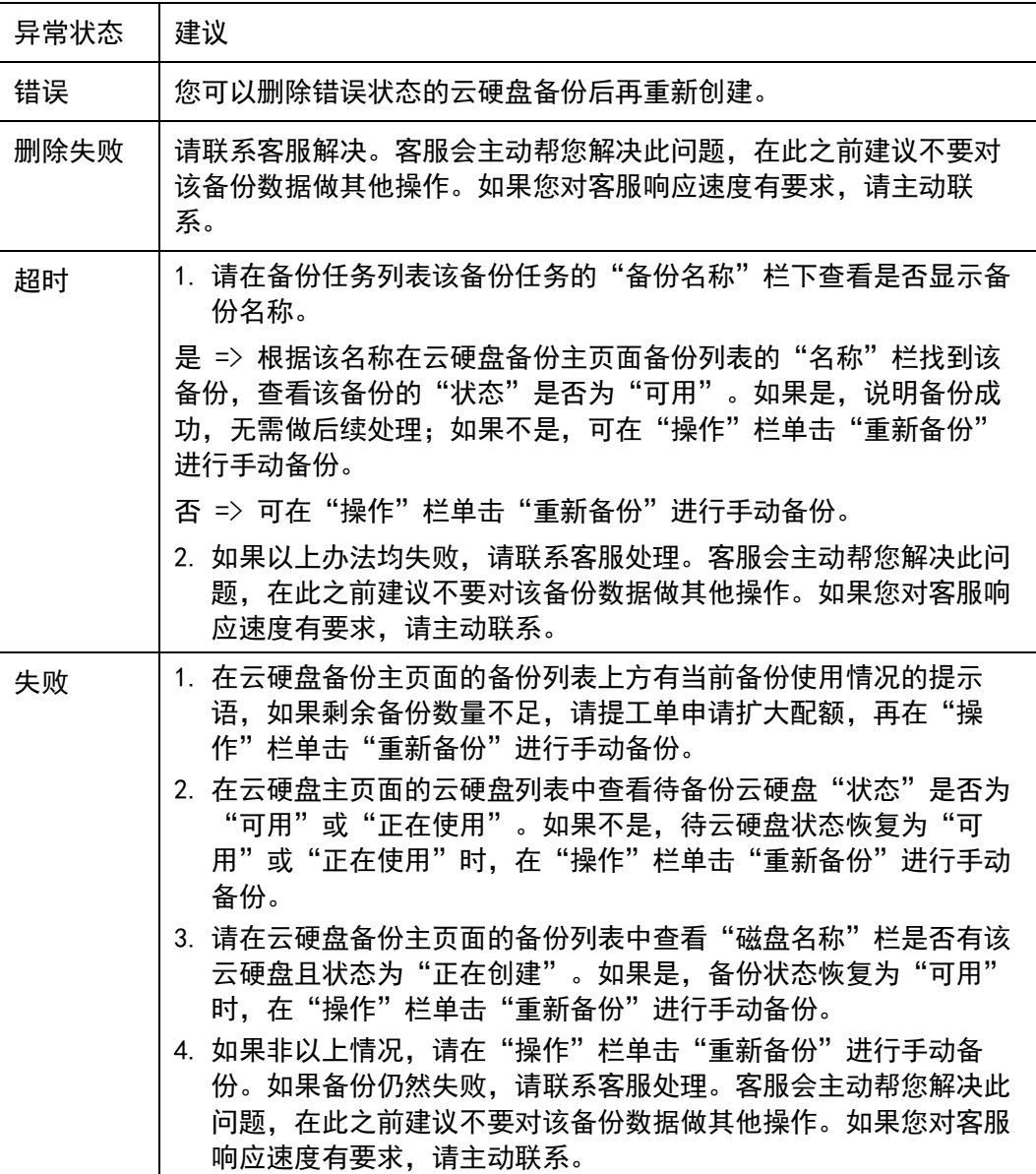